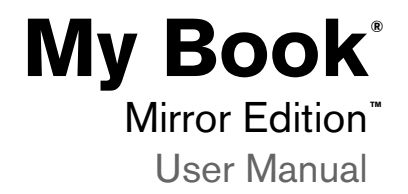

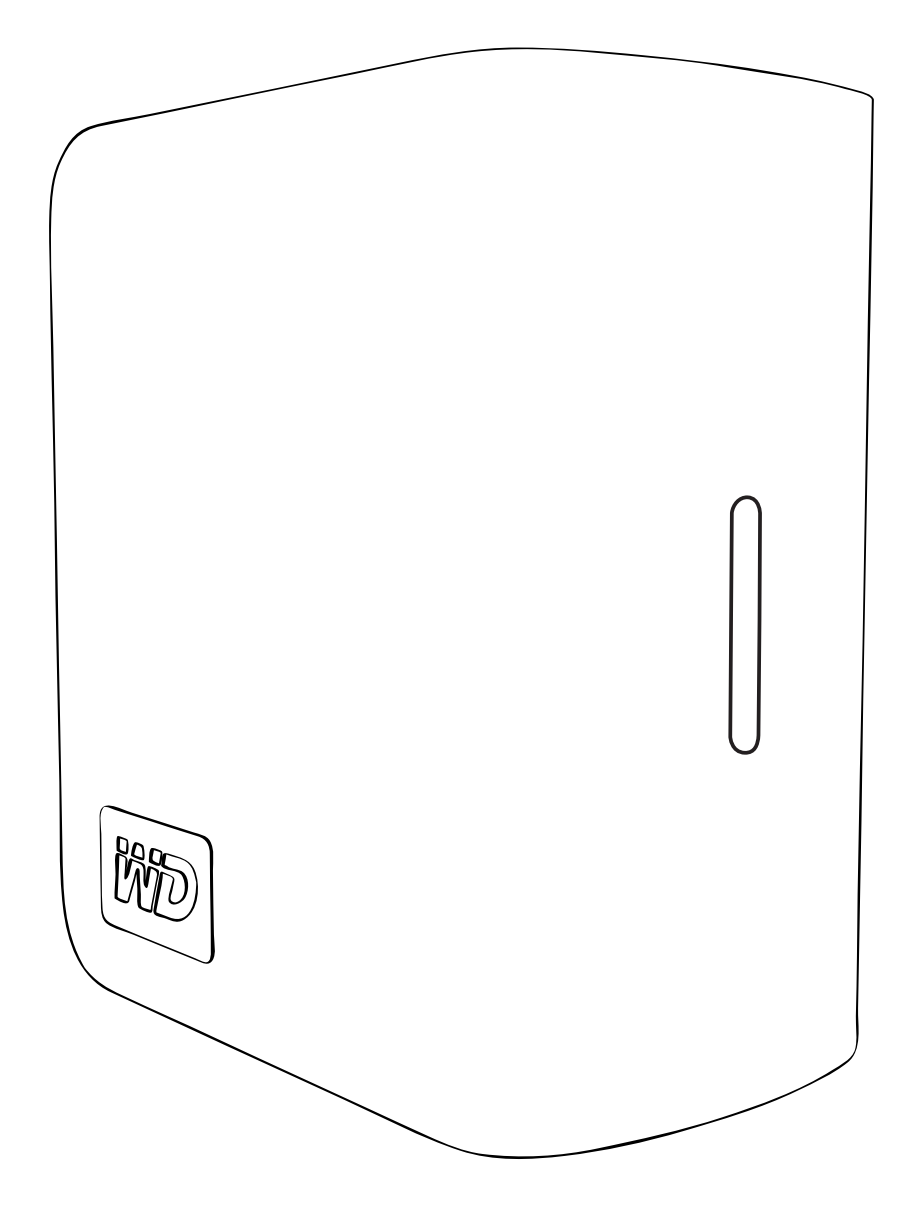

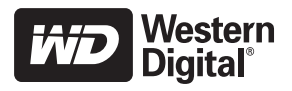

# **Table of Contents**

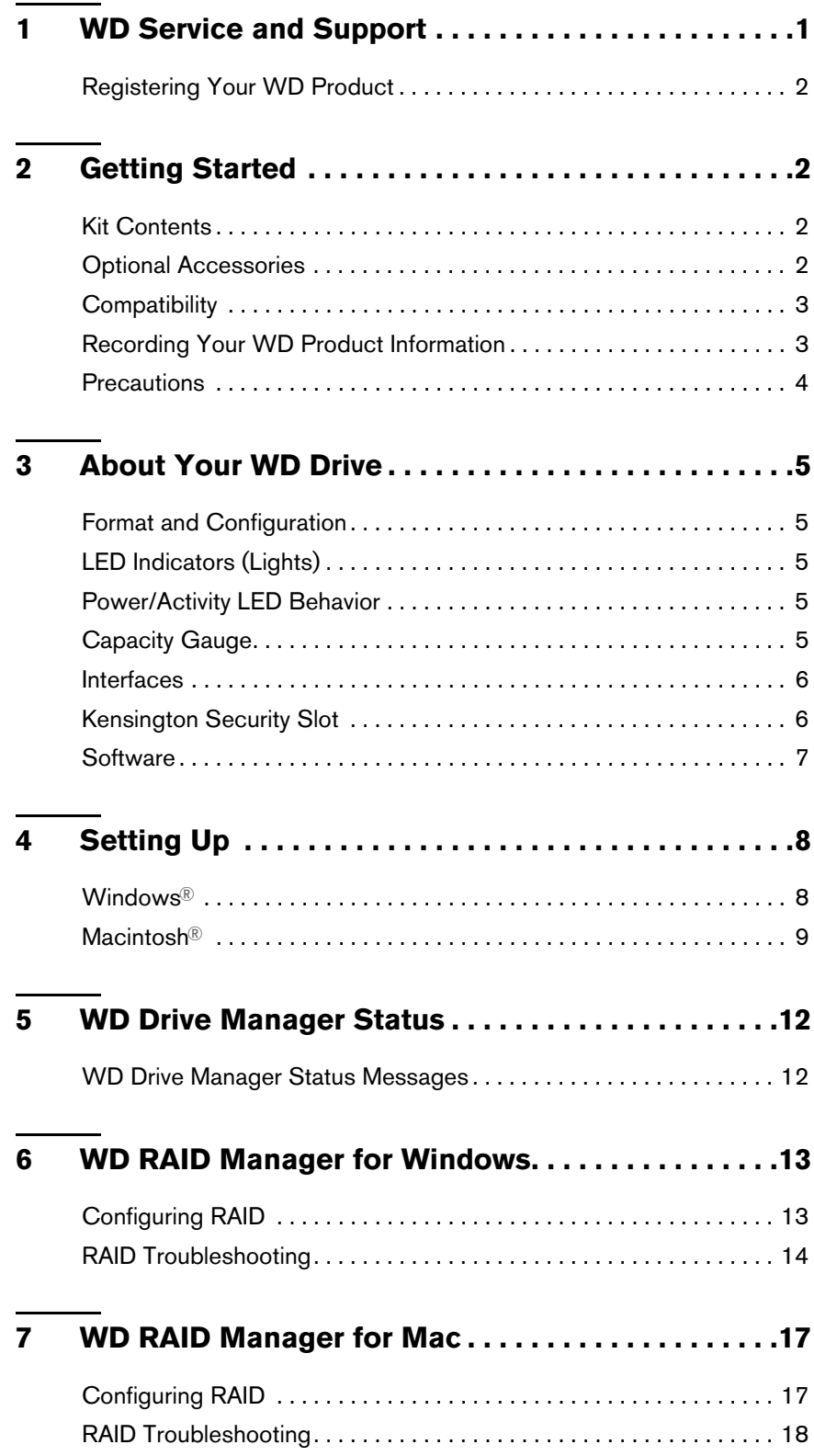

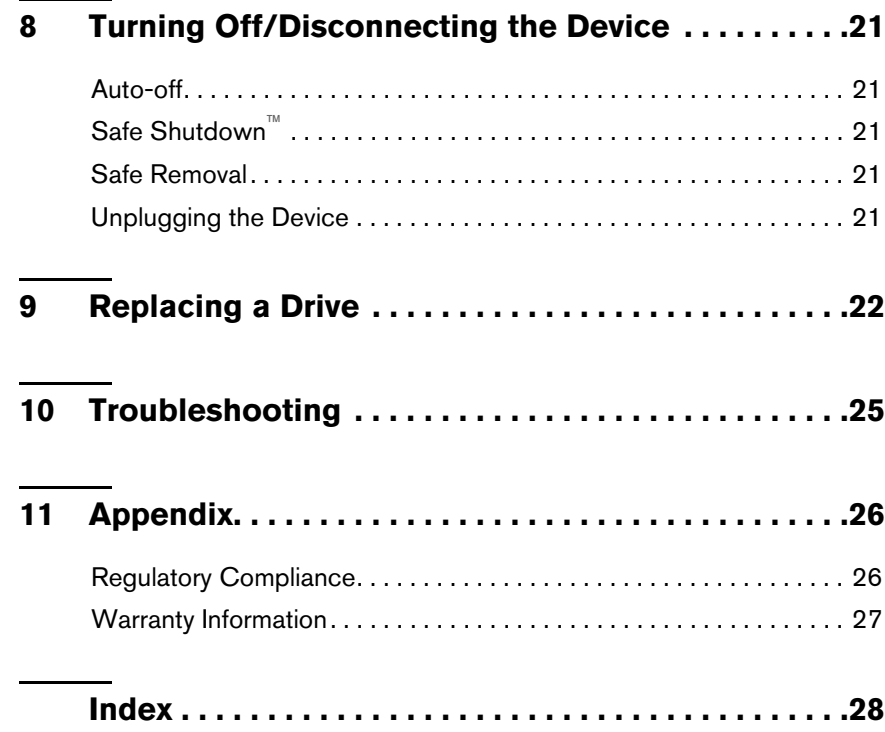

# **1**

# <span id="page-3-1"></span>WD Service and Support

Should you encounter any problem, please give us an opportunity to address it before returning this product. Most technical support questions can be answered through our knowledge base or e-mail support service at *[support.wdc.com](http://support.wdc.com)*. If the answer is not available or, if you prefer, please contact WD at the best telephone number shown below.

Your product includes 30 days of free telephone support during the warranty period. This 30-day period starts on the date of your first telephone contact with WD technical support. E-mail support is free for the entire warranty period and our extensive knowledge base is available 24/7. To help us keep you informed of new features and services, remember to register your product online at *[https://](https://www.wdc.com/register) [www.wdc.com/register](https://www.wdc.com/register)*.

#### **Accessing Online Support**

Visit our product support website at *support.wdc.com* and choose from these topics:

- **Downloads** Download drivers, software, and updates for your WD product.
- **Registration** Register your WD product to get the latest updates and special offers.
- **Warranty & RMA Services** Get Warranty, Product Replacement (RMA), RMA Status, and Data Recovery Information.
- **Knowledge Base** Search by keyword, phrase, or answer ID.
- **Installation** Get online installation help for your WD product or software.

#### **Contacting WD Technical Support**

When contacting WD for support, have your WD product serial number, system hardware, and system software versions available.

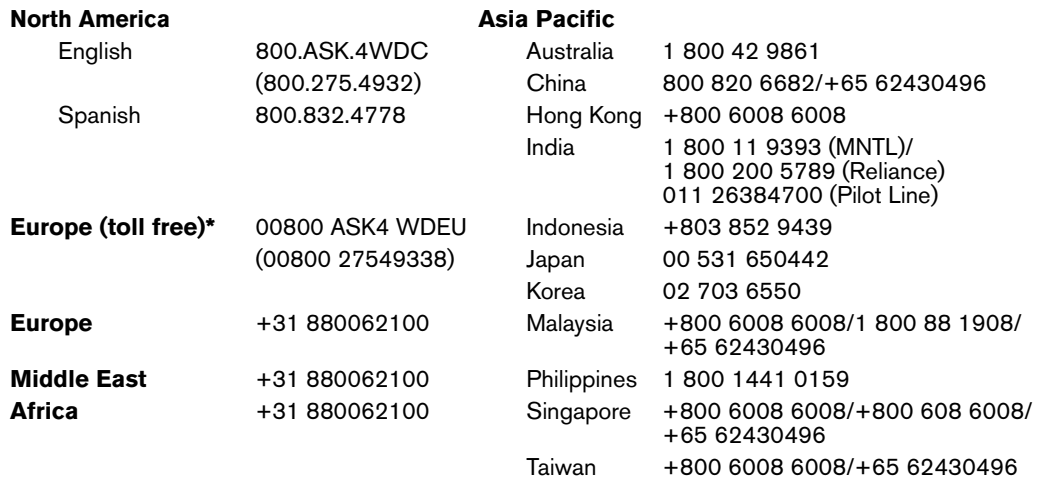

<span id="page-3-0"></span>*\* Toll free number available in the following countries: Austria, Belgium, Denmark, France, Germany, Ireland, Italy, Netherlands, Norway, Spain, Sweden, Switzerland, United Kingdom.* 

## **Registering Your WD Product**

Your WD product includes 30 days of free technical support during the applicable warranty period for your product. The 30-day period commences on the date of your first telephone contact with WD technical support. Register online at *[register.wdc.com](https://register.wdc.com)*.

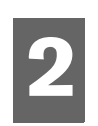

# Getting Started

Thank you for purchasing My Book® Mirror Edition™. This user manual provides step-by-step installation instructions and other important information regarding your WD product. For the latest WD product information and news, visit our website at *[www.westerndigital.com.](http://www.westerndigital.com)*

## <span id="page-4-2"></span><span id="page-4-0"></span>**Kit Contents**

- Dual-drive storage system
- USB cable
- AC adapter\*
- Quick Install Guide
- Software CD

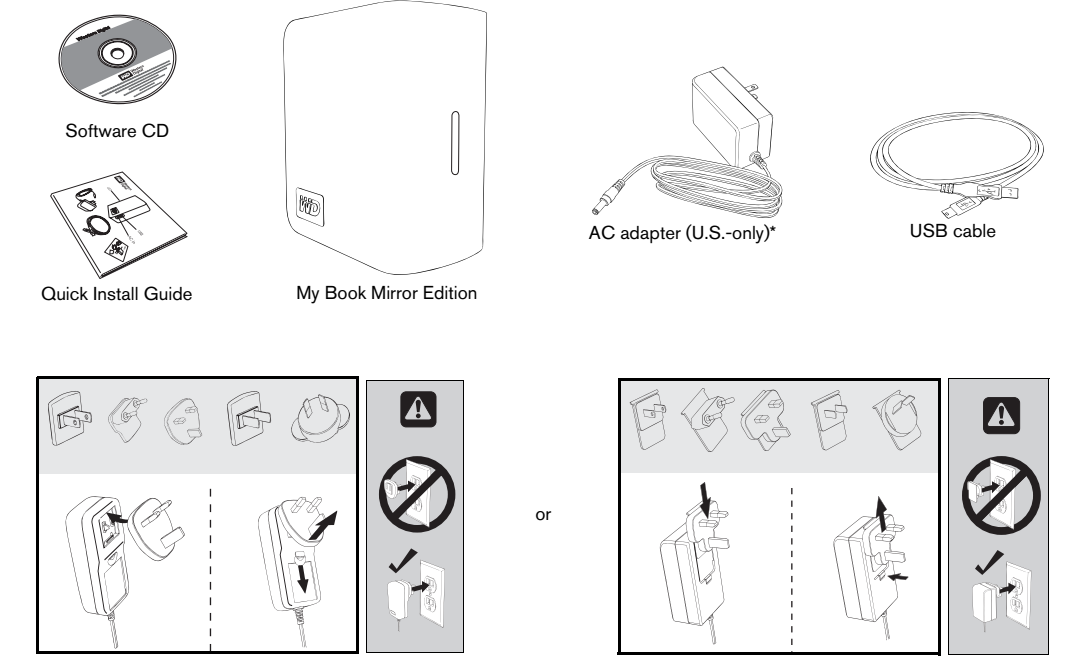

Global AC adapter configurations\*

\**This product may ship with a different AC adapter configuration, depending on your region.*

#### <span id="page-4-1"></span>**Accessories**

Visit *[shopwd.com](http://shopwd.com)* (U.S. only) to view additional accessories like cables, power supplies, and carrying cases for this product. Outside the U.S., visit *[support.wdc.com](http://support.wdc.com).*

#### <span id="page-5-0"></span>**Compatibility**

#### **Windows ®**

#### <span id="page-5-2"></span>**Macintosh ®**

- Available USB port Available USB port
- Windows 2000/XP/Vista
- $Mac^{\circ}$   $OS X 10.4.11 +$
- Mac OS X 10.5.2+

*Note:* Compatibility may vary depending on user's hardware configuration and operating system.

Important: For highest performance and reliability, it is recommended that you install the latest updates and service pack (SP). For Macintosh, go to the **Apple** menu and select **Software Update**. For Windows, go to the **Start** menu and select **Windows Update**.

### <span id="page-5-1"></span>**Recording Your WD Product Information**

In the following table, write the serial number and model number of your new WD product found on the label on the bottom of the device. Also, write the purchase date and other notes such as your operating system and version. This information is necessary for setup and technical support.

Serial Number:

Model Number:

Purchase Date:

System and Software Notes:

#### <span id="page-6-1"></span><span id="page-6-0"></span>**Precautions**

WD products are precision instruments and must be handled with care during unpacking and installation. Drives may be damaged by rough handling, shock, or vibration. Be aware of the following precautions when unpacking and installing your external storage product:

- Do not operate this device outside the temperature range of 5°C-35°C  $(41°F-95°F)$
- Do not drop or jolt the device.
- Do not move the device when powered.
- Do not use the dual-drive storage system as a portable device.
- To avoid overheating, do not block air slots on the underside, top, or rear of the enclosure. Do not stack any objects on top of the device that may block ventilation.

# **3**

# <span id="page-7-0"></span>About Your WD Drive

## <span id="page-7-6"></span><span id="page-7-1"></span>**Format and Configuration**

This WD device is preformatted as a single Windows NTFS\* partition and is pre-configured for RAID 1 (Mirrored) mode for extra data protection with instantaneous and automatic data updates. If one drive fails, the dual-drive storage system will still operate and your data will be preserved. You can replace the failed drive and rebuild the dual-drive storage system.

This product also supports RAID 0 (Striped) mode for maximum capacity and accelerated performance. For more information on this product including instructions on changing the RAID configuration or drive format, see ["WD RAID Manager for](#page-15-0)  [Windows" on page 13](#page-15-0) or ["WD RAID Manager for Mac" on page 17](#page-19-0).

\* To use this device with a Macintosh computer, you must reformat it to HFS+ (Journaled) or FAT32. See ["WD RAID Manager for Mac" on page 17](#page-19-0) for instructions.

## <span id="page-7-7"></span><span id="page-7-2"></span>**LED Indicators (Lights)**

The Power/Activity and capacity gauge indicators are represented by a single bar of four LEDs (lights) on the front panel of the device.

### <span id="page-7-3"></span>**Power/Activity LED Behavior**

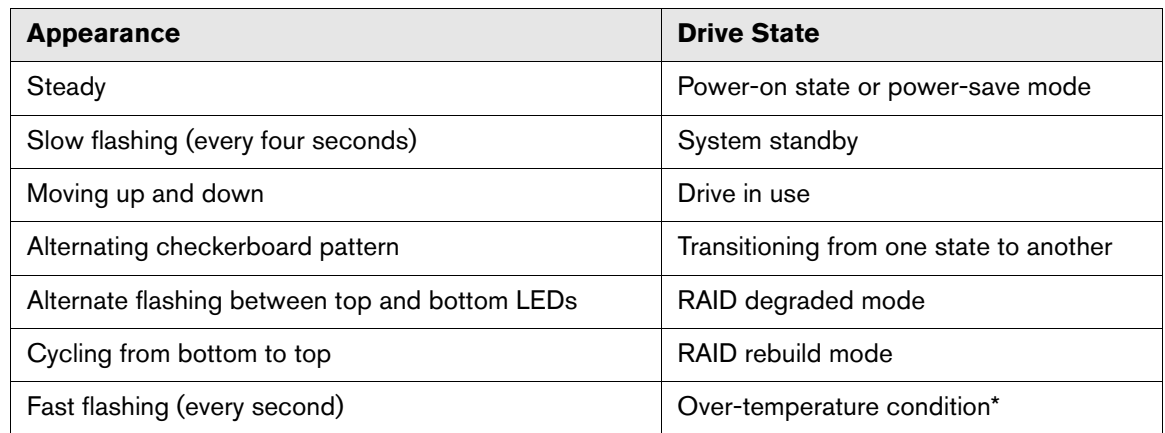

\* If this condition occurs, read/write activity will stop and the drive will spin down. Disconnect and power down My Book. Allow it to cool down for 1-2 hours then reconnect and power up the device.

## <span id="page-7-5"></span><span id="page-7-4"></span>**Capacity Gauge**

When the device is turned on, the capacity gauge indicates space used on the drive by illuminating up to four sections in an upward vertical direction. Each section represents approximately 25 percent of drive capacity. Because this drive is preformatted, the first section is illuminated upon installation.

The capacity gauge is enabled only through installation of WD Drive Manager, which must be installed on each system to which the device is connected. The capacity gauge is updated automatically as the drive is used.

<span id="page-8-2"></span><span id="page-8-0"></span>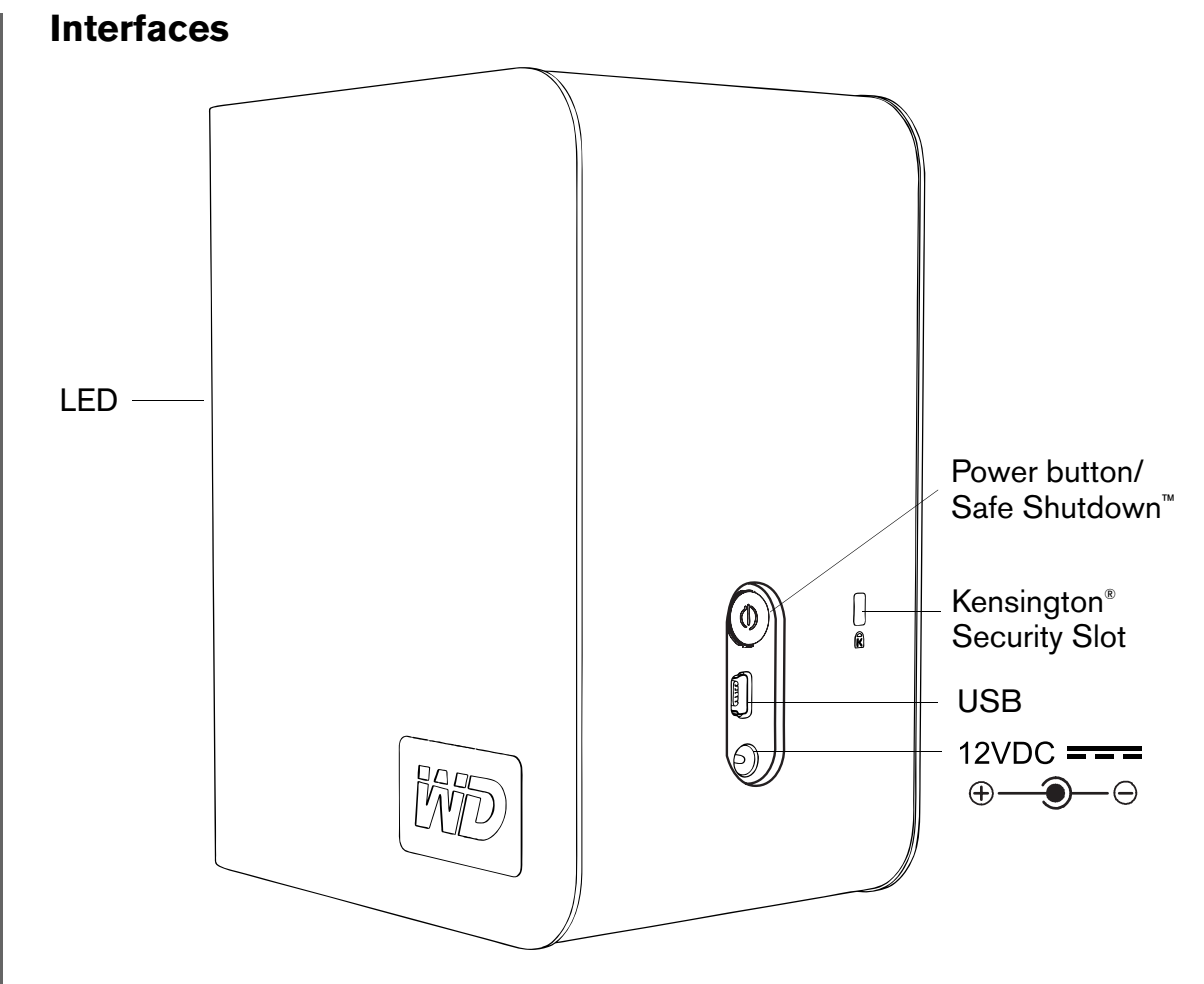

#### **USB**

The industry standard interface for most Windows-based computers. Hi-Speed USB (USB 2.0) supports data transfer rates up to 480 Mb/s. USB 2.0 is backward-compatible with USB 1.1. Connection to a USB 1.1 device transfers data at USB 1.1 speed (up to 1.5 Mb/s).

#### <span id="page-8-3"></span><span id="page-8-1"></span>**Kensington Security Slot**

For drive security, this device is equipped with a Kensington Security Slot, which supports a standard Kensington security cable (sold separately). For more information on the Kensington Security Slot and available products, visit *[www.kensington.com](http://www.kensington.com)*.

#### <span id="page-9-1"></span><span id="page-9-0"></span>**Software**

In addition to WD Drive Manager, this WD product is shipped with the following bonus software.

**WD Anywhere**™ **Backup** is an easy, one-time setup, backup application that allows you to preserve your data files with around-the-clock protection. Features include multiple destination backup and simple, intuitive file recovery.

# <span id="page-10-0"></span>Setting Up

**4**

#### <span id="page-10-1"></span>**Windows**

**Important:** You must first install WD Drive Manager on the included CD before connecting the unit. Follow the steps below to safely connect the device.

- 1. Turn on your computer and wait for the operating system to load.
- 2. Insert the software CD into the CD-ROM drive.
- 3. The CD autoruns. Click **Accept** in the terms of agreement screen and WD Drive Manager and drivers are installed automatically. WD Drive Manager enables the capacity gauge and Safe Shutdown™ and also installs WD RAID Manager.

*Note:* If AutoPlay is disabled on your computer, you must install the utilities manually. Go to the desktop. Double-click My Computer, My Book folder, WD\_Windows\_Tools folder, and Setup.exe. Then run the CD which installs the drivers.

- 4. The Application Installer screen displays a list of options including software, documentation, and a registration link. All applications are selected by default. Deselect any applications you do not want to install, then click **Start**. Or, click **Cancel** to exit and no applications will be installed.
- 5. Connect the adapter's DC cable plug to the DC power input at the rear panel of the product. Verify that plug type of your wall power adapter is the correct plug type for your region. If incorrect, remove it and install the correct one.
- 6. Connect the wall adapter to your AC power receptacle.
- 7. Plug one end of the USB interface cable into an available port on your computer.
- 8. Plug the other end of the interface cable into the device, after which the unit mounts to the system.

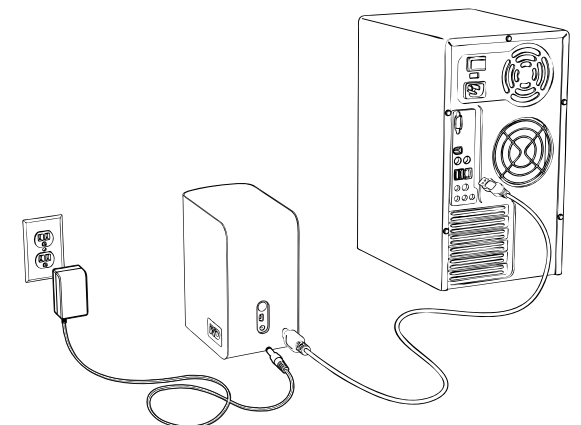

The WD Drive Manager icon appears in the system tray.

*Note:* If Windows prompts for additional drivers, allow it to perform its search.

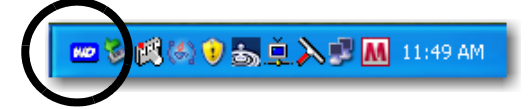

*Note:* To change the format of the device to RAID 0, follow the instructions in ["WD RAID Manager for Windows" on page 13.](#page-15-0)

SETTING UP – 8

#### <span id="page-11-0"></span>**Macintosh ®**

**Important:** Follow the steps below to safely connect the device.

- 1. Turn on your computer and wait for the operating system to load.
- 2. Insert the software CD into the CD-ROM drive.

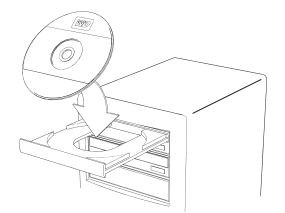

3. Double-click the CD-ROM drive icon.

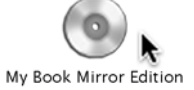

4. Double-click the WD Drive Manager folder, which contains the software for this device

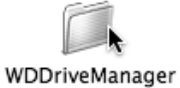

5. Double-click the WDDriveManager.dmg icon.

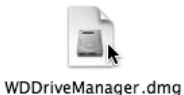

6. Double-click the WD Drive Manager Installer icon.

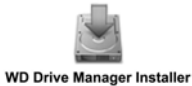

7. Click **Install**. WD Drive Manager enables the capacity gauge and Safe Shutdown™ and also installs WD RAID Manager.

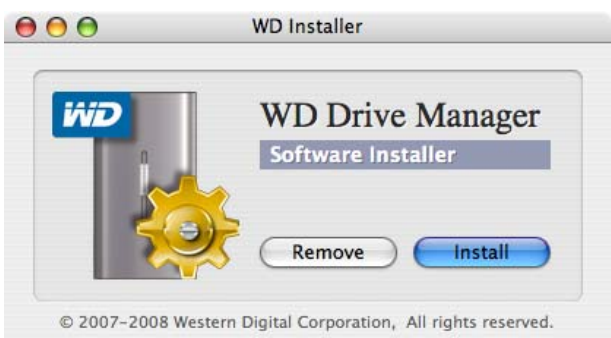

8. Click **Accept** to accept the license agreement and continue with the installation.

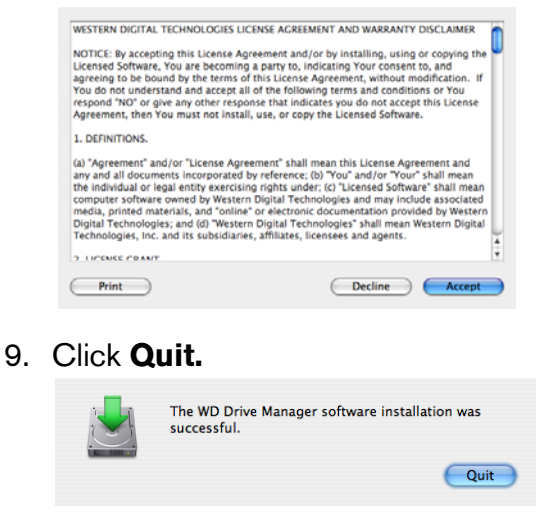

- 10.Connect the adapter's DC cable plug to the DC power input at the rear panel of the product. Verify that plug type of your wall power adapter is the correct plug type for your region. If incorrect, remove it and install the correct one.
- 11.Connect the wall adapter to your AC power receptacle.
- 12.Plug one end of the USB interface cable into an available port on your computer.
- 13.Plug the other end of the interface cable into the device.

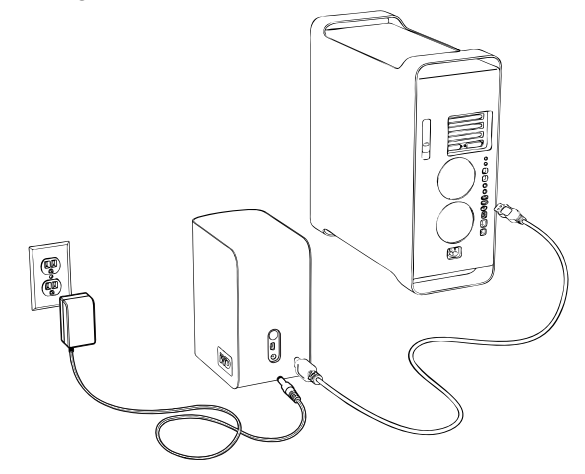

14.The unit will power up and mount to the system, and WD Drive Manager will appear in the status menu. click the WD Drive Manager menu extra icon and point to **WD My Book**. Click **Launch WD RAID Manager**.

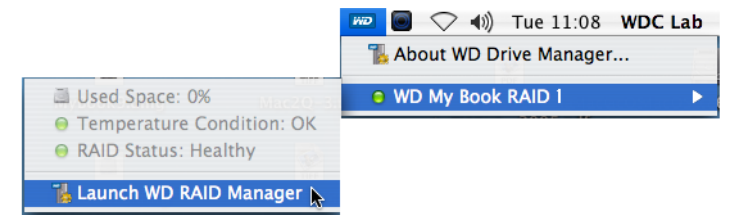

15.Click on the device to display the pop-up menu. Select the desired RAID configuration and device format and click **Configure**.

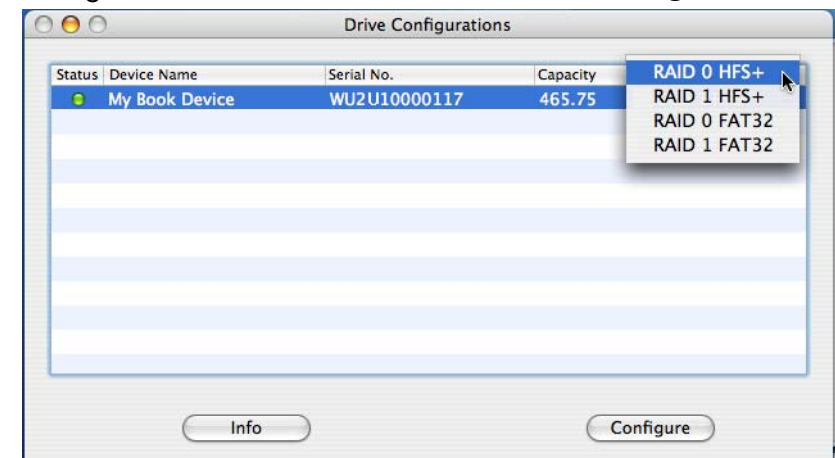

- 16.When prompted to confirm, click **Configure** again.
- 17.As standard precaution, the system prompts you for an administrator's name and password to authenticate your action. Enter this information and click **OK**.

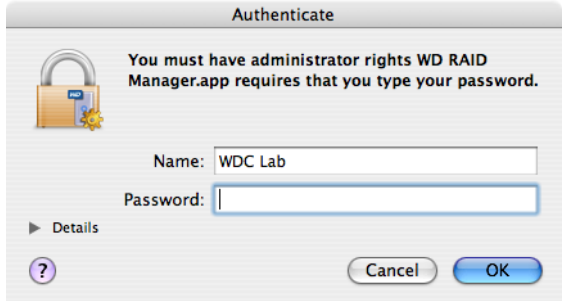

The device is now installed and ready to use.

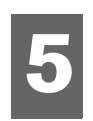

# <span id="page-14-0"></span>WD Drive Manager Status

WD Drive Manager Status provides a quick view of the general status of the device. To view WD Drive Manager Status in Windows, roll the cursor over the WD Drive Manager system tray icon.

<span id="page-14-2"></span>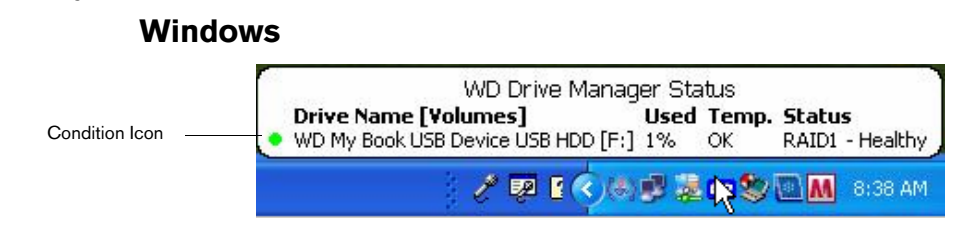

To view WD Drive Manager Status in Mac, click the WD Drive Manager status menu icon and point to WD My Book RAID.

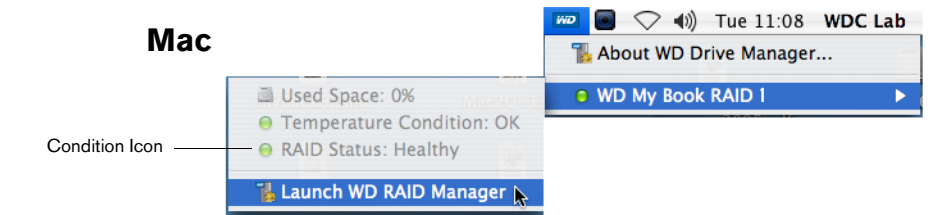

## <span id="page-14-1"></span>**WD Drive Manager Status Messages**

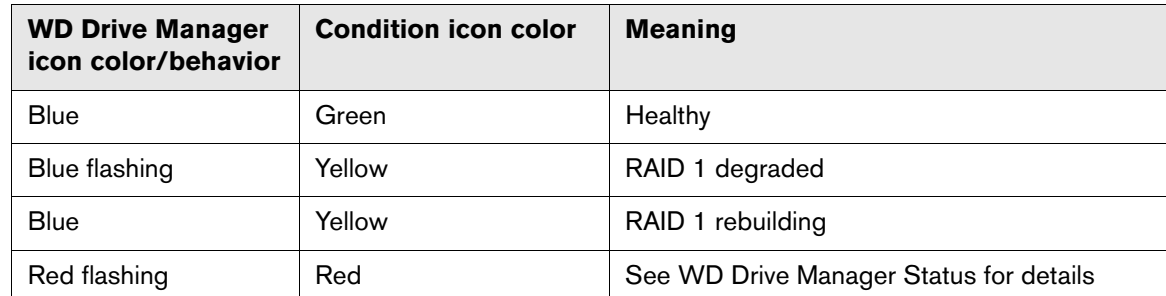

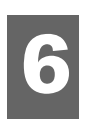

## <span id="page-15-3"></span><span id="page-15-0"></span>WD RAID Manager for Windows

WD RAID Manager is a tool designed to help you easily manage your RAID system, including changing the RAID configuration and formatting the device. To launch WD RAID Manager, right-click the WD Drive Manager system tray icon and point to **WD My Book**. Click **WD RAID Manager**.

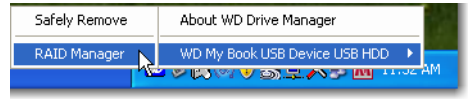

## <span id="page-15-2"></span><span id="page-15-1"></span>**Configuring RAID**

My Book Mirror Edition is preformatted as a single Windows NTFS partition and is pre-configured for RAID 1 (Mirrored) mode for data protection which dedicates half the capacity to mirror the data in both drives A and B. This product also supports RAID 0 (Striped) mode for maximum capacity and accelerated performance.

**Important:** Before you proceed, make sure to back up all files stored in My Book onto another storage device.

1. To configure or change the RAID setting, select the device from the menu and click **Next**.

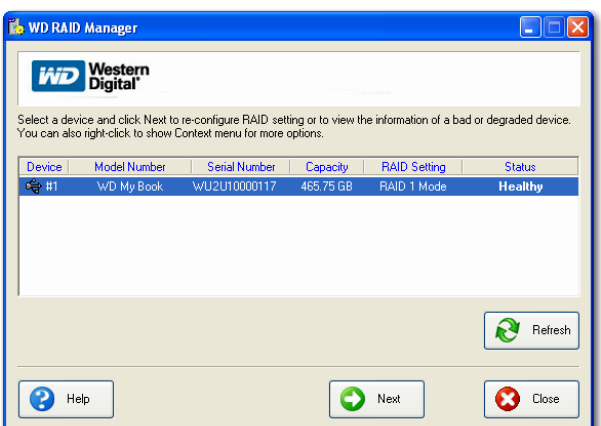

2. Select the desired RAID configuration by clicking **RAID 0** or **RAID 1** (the following example shows RAID 0). Select **Quick NTFS format** if you want the drive formatted automatically following completion of the new RAID setting.

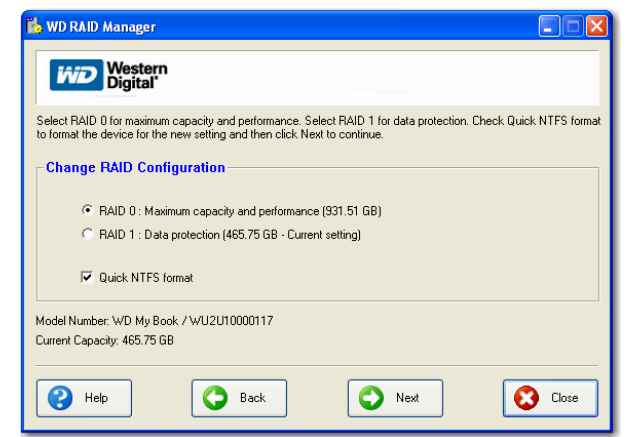

3. Enter the confirmation number provided, then click **Yes**. When prompted again, click **Yes** to confirm.

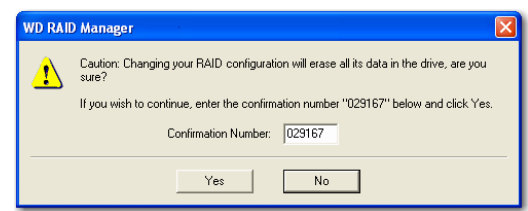

#### 4. Click **Close** when finished.

You can also use the context menu in WD RAID Manager to run Windows Disk Management Tool, perform NTFS quick format, or change the RAID configuration. Right-click on a device in the WD RAID Manager main screen to view options.

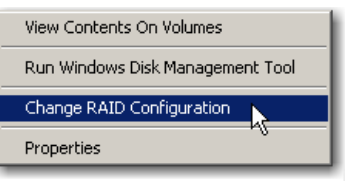

### <span id="page-16-1"></span><span id="page-16-0"></span>**RAID Troubleshooting**

WD RAID Manager monitors the activity of the drives in the RAID system, so at anytime, you can view the status of each drive and take the appropriate action. To view the device status, select the device from the menu and click **Next**. If you don't see the device on the menu, click **Refresh** to search for My Book devices connected to your computer system.

You can also right-click the device and choose **Properties**. In this screen, you can determine which drive (A or B) may have experienced a fault. This is reported in the Disk A or Disk B Serial Number field.

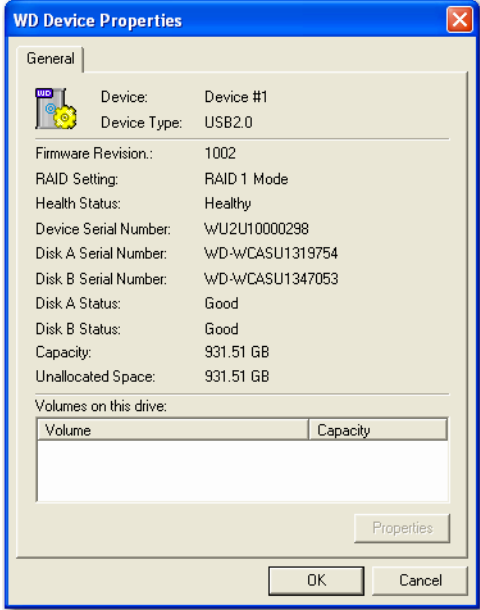

#### <span id="page-17-0"></span>**RAID Status Messages**

WD RAID Manager reports the following messages depending on the current status of your drive.

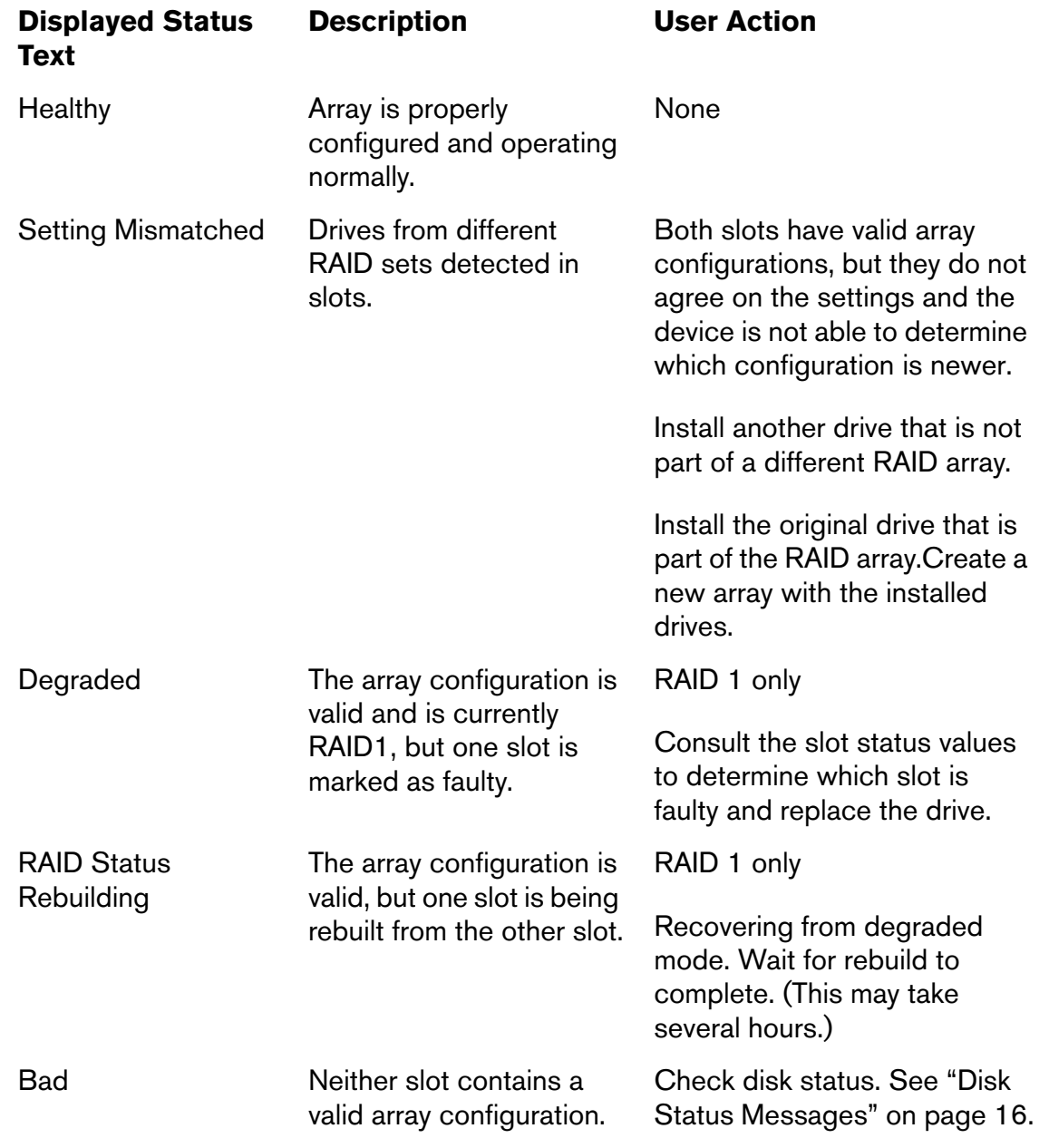

#### <span id="page-18-1"></span><span id="page-18-0"></span>**Disk Status Messages**

WD RAID Manager reports the following messages depending on the current status of your Disk A and B.

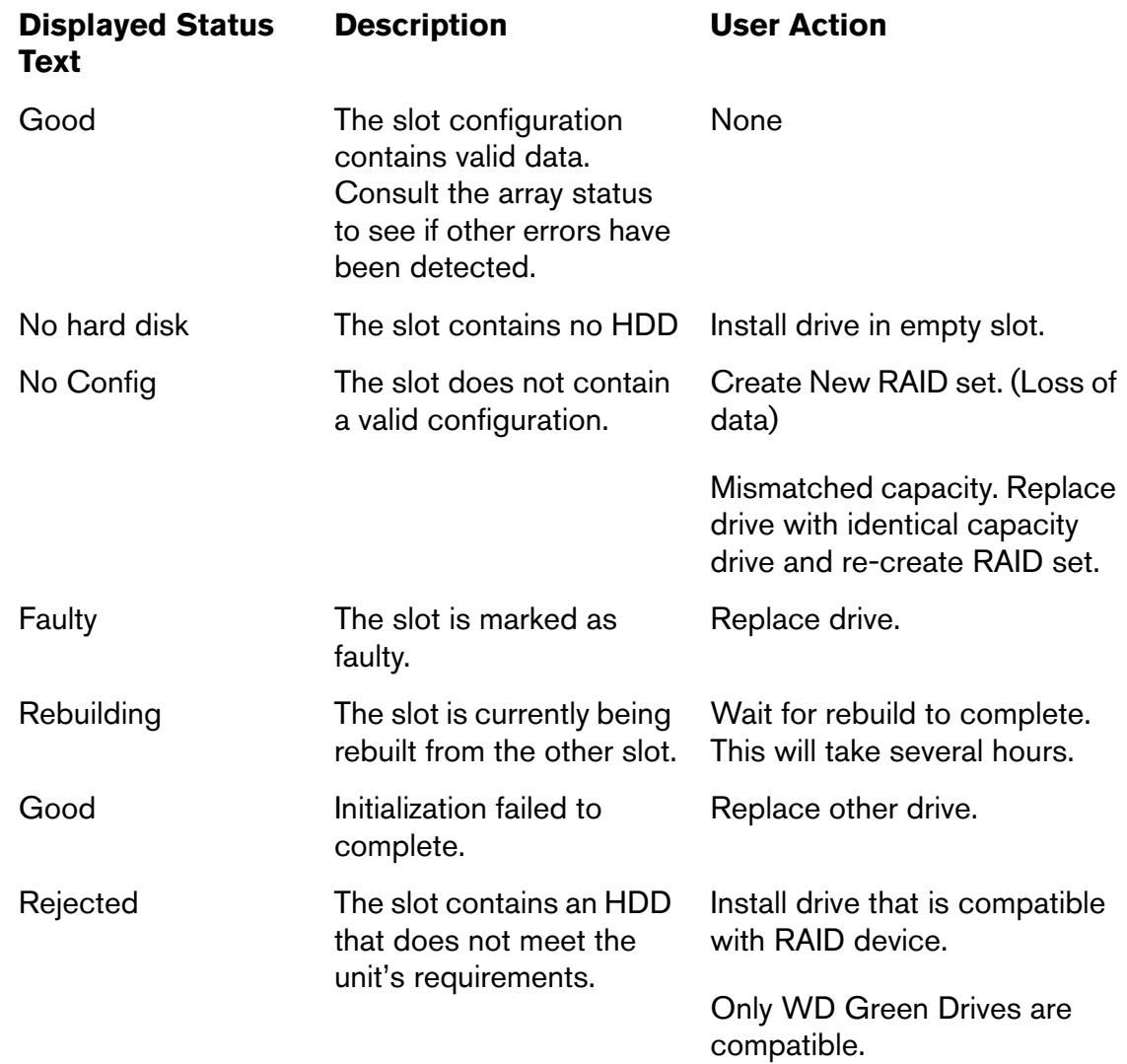

# **7**

# <span id="page-19-3"></span><span id="page-19-0"></span>WD RAID Manager for Mac

WD RAID Manager is a tool designed to help you easily manage your RAID system, including changing the RAID configuration and formatting the device. To launch WD RAID Manager, click the WD Drive Manager menu extra icon and point to **WD My Book**. Click **Launch WD RAID Manager**.

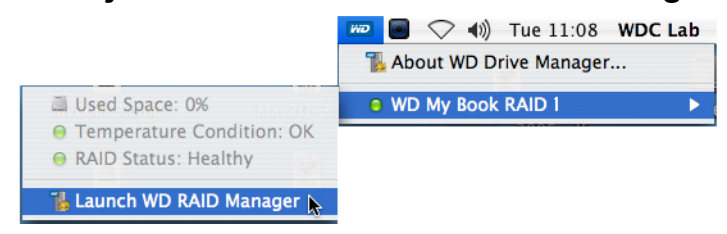

## <span id="page-19-2"></span><span id="page-19-1"></span>**Configuring RAID**

My Book Mirror Edition is preconfigured for RAID 1 (Mirrored) mode for data protection which dedicates half the capacity to mirror the data on both drives A and B. This product also supports RAID 0 (Striped) mode for maximum capacity and accelerated performance.

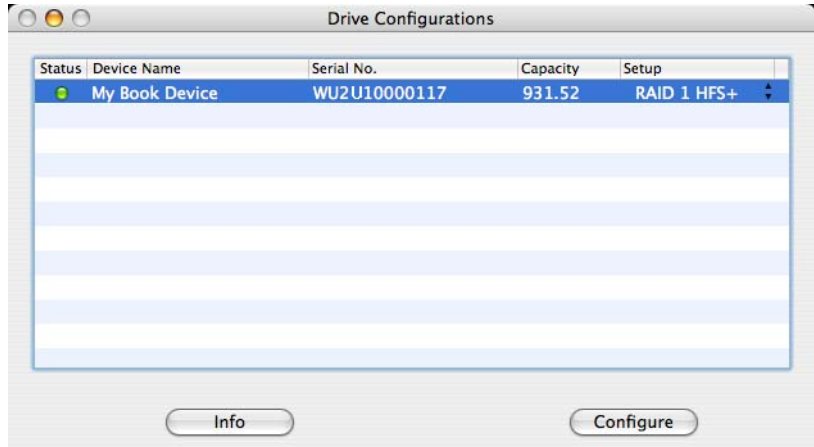

1. To configure or change the RAID setting, click on a device from the menu to display the popup menu.

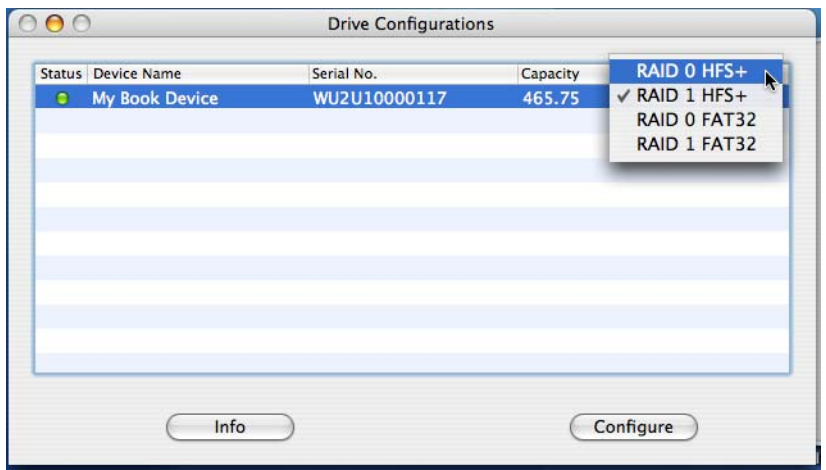

2. Select the desired RAID configuration and device format and click **Configure**.

**Important:** Before you proceed, make sure to back up all files stored on the dual-drive storage system onto another storage device.

- 3. When prompted to confirm, click **Configure** again.
- 4. As standard precaution, the system prompts you for an administrator's name and password to authenticate your action. Enter this information and click **OK**.

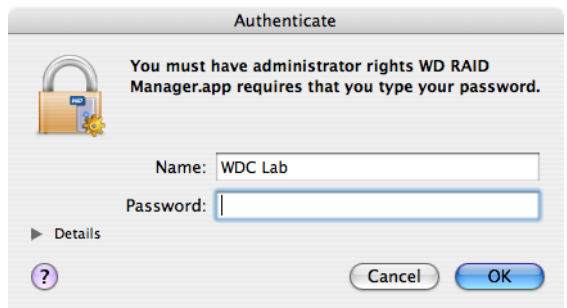

When configuring the device, WD RAID Manager automatically formats the disk as a single volume using the format and RAID type specified. FAT32 formats with a Master Boot Record partition map for Windows compatibility.

The HFS+ setting formats with an HFS Extended w/ Journal volume using a partition map type which best matches the Macintosh model the drive is currently connected to. On Macintosh computers with PowerPC processor(s), an Apple Partition Map structure is created. On Macintosh computers with Intel processor(s), a GUID Partition Table is created.

#### <span id="page-20-1"></span><span id="page-20-0"></span>**RAID Troubleshooting**

WD RAID Manager monitors the activity of the drives in the RAID system so you can view the status of each drive and take the appropriate action. To view the device status as well as the status of each internal hard drive, including which drive (A or B) may have experienced a fault, click on a device and then click **Info**, which brings up a drawer on the right hand side of the main window.

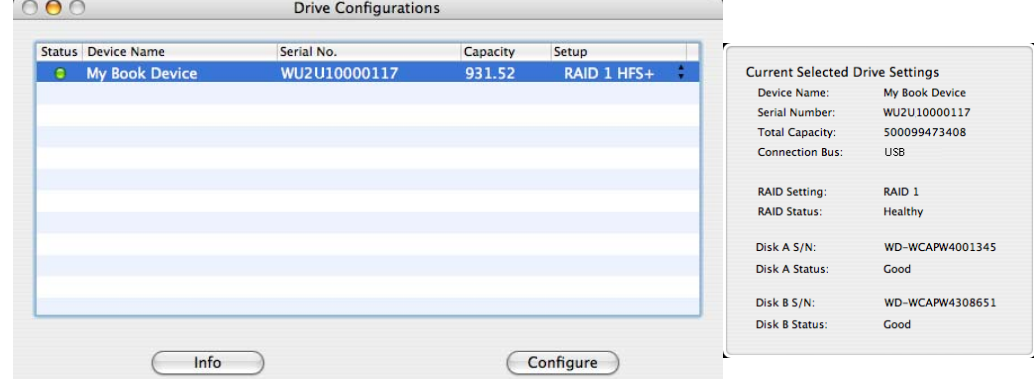

#### <span id="page-21-0"></span>**RAID Status Messages**

WD RAID Manager reports the following messages depending on the current status of your drive.

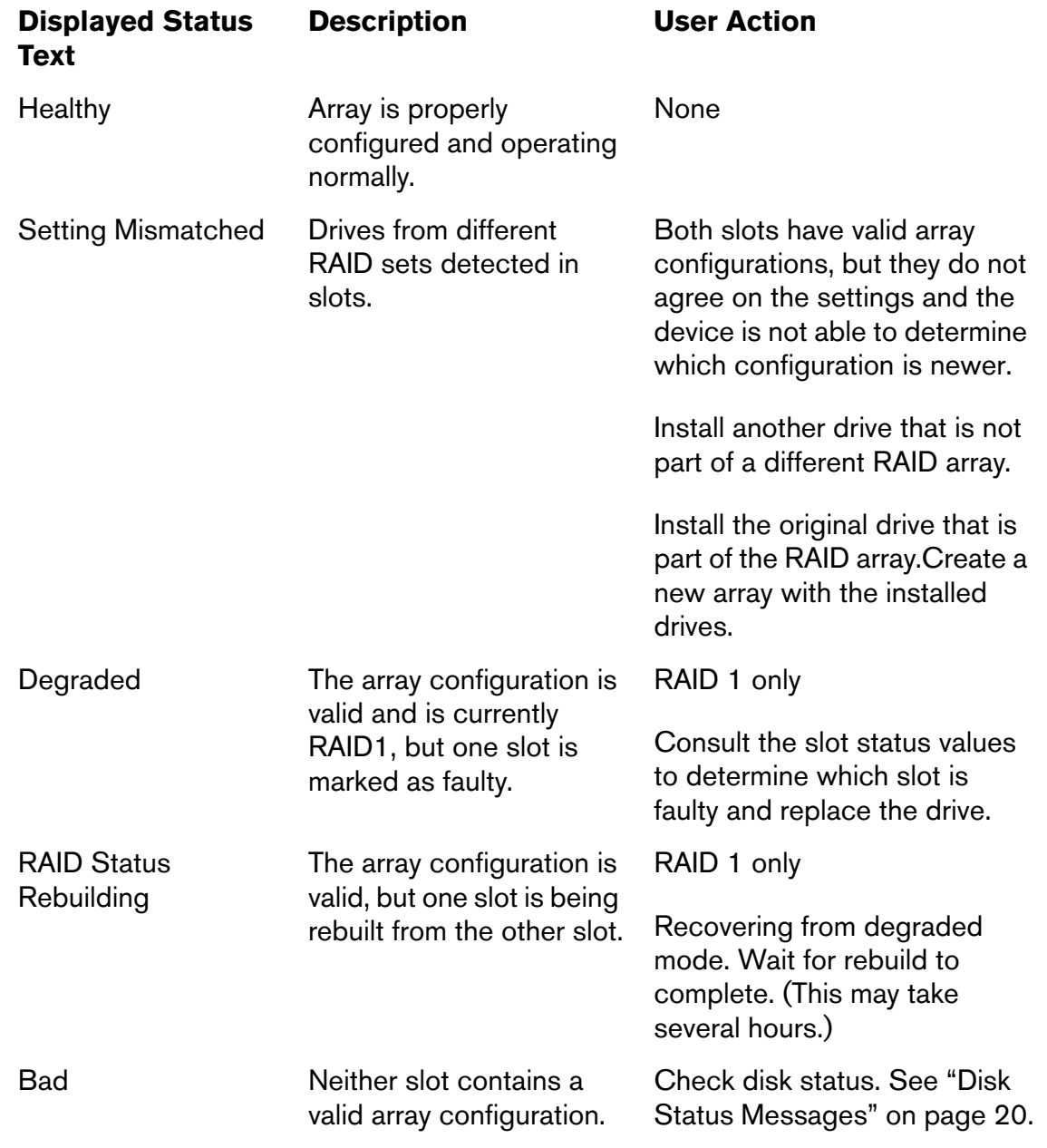

#### <span id="page-22-1"></span><span id="page-22-0"></span>**Disk Status Messages**

WD RAID Manager reports the following messages depending on the current status of your Disk A and B.

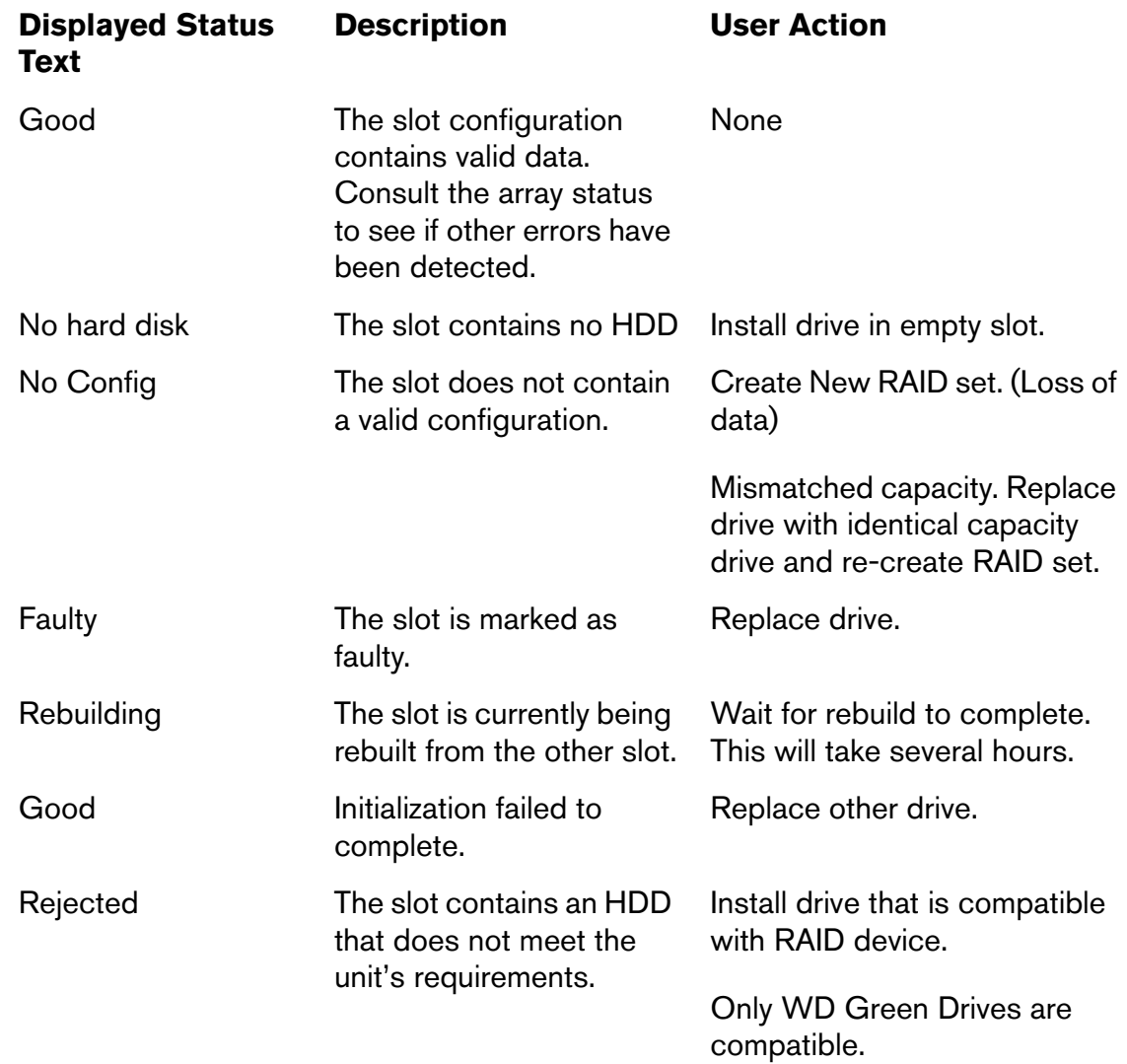

# <span id="page-23-6"></span><span id="page-23-0"></span>Turning Off/Disconnecting the Device

### <span id="page-23-5"></span><span id="page-23-1"></span>**Auto-off**

**8**

The device turns off automatically when you shut down the computer. You also may follow these steps to turn off the device.

*Note:* My Book Mirror Edition supports a maximum capacity of 2TB (1TB per drive assembly) in a RAID 0 system or 1TB in a RAID 1 system.

**Important:** To ensure warranty coverage during the 3-year limited warranty period on this product, use only WD RMA-certified WD Caviar® GP hard drive assemblies for replacement into the My Book Mirror Edition enclosure.

### <span id="page-23-8"></span><span id="page-23-2"></span>**Safe Shutdown**™

The Power button features Safe Shutdown, which prevents the inadvertent powering down of the device until all data is written to the device or system. To engage Safe Shutdown, press the Power button once. You may hear the device power down before the Power LED turns off. The device is now shut down properly and may be safely disconnected.

Safe Shutdown is enabled only through installation of its driver, which must be installed on each system to which the device is connected.

#### <span id="page-23-7"></span><span id="page-23-3"></span>**Safe Removal**

#### **Windows**

Right-click on the WD Drive Manager icon in your system tray and point to **My Book... > Safely Remove**. You can also right-click the Safely Remove Hardware icon  $\ddot{\otimes}$  in your system tray and select **Safely Remove Hardware**. You may hear the device power down before the Power LED turns off. The device is now shut down properly, and you may disconnect it safely.

#### **Mac**

Drag the My Book icon to the Trash icon for proper dismount. You may hear the device power down as the Power LED flashes. When the Power LED is steady, you may press the Power button once or disconnect the device's power cord to turn it off safely.

#### <span id="page-23-4"></span>**Unplugging the Device**

You may perform normal system shutdown at any time and remove the product thereafter. If the computer is still on, first follow the instructions under Safe Shutdown or Safe Removal above.

- 1. Unplug the interface cable from the device.
- 2. Unplug the other end of the interface cable from the computer port.
- 3. Unplug the AC adapter from the power receptacle.
- 4. Unplug the the DC power connector from the power supply socket on the back of the device.

# <span id="page-24-0"></span>Replacing a Drive

<span id="page-24-1"></span>My Book Mirror Edition is a limited user-serviceable product which allows for servicing of one or both internal hard drives in the enclosure.

**Important:** Only WD Caviar<sup>®</sup> GP hard drive assemblies can be inserted into the My Book Mirror Edition enclosure.

In the event a fault occurs and you would like to service the device yourself, visit WD Technical Support at *[support.wdc.com](http://support.wdc.com)* and search the knowledge base article 1709 for detailed instructions on obtaining a replacement drive. When contacting Technical Support, have the following items ready: My Book serial number, date of purchase, and the serial number of the internal hard drive(s) which require replacement. Once you have received the replacement drive(s), follow the steps below to service the dual-drive storage system.

**Important:** To avoid electrostatic discharge (ESD) problems, ground yourself by touching the metal chassis of the computer before handling the device.

Before getting started, power off the unit and disconnect all of its cables.

- 1. Place the unit on a clean and stable surface.
- 2. Using your thumb, firmly push down on the top front panel of the unit to release the latch and open the cover.

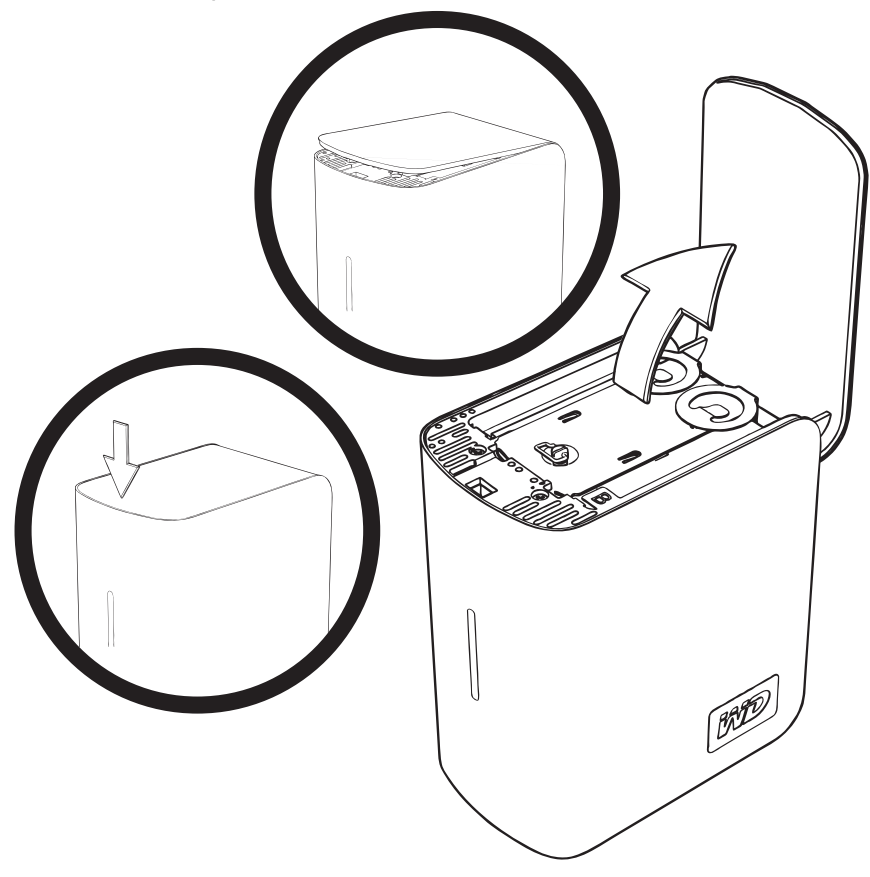

3. Loosen the thumbscrew that secures the drive cover plate. Remove the drive cover plate and set aside.

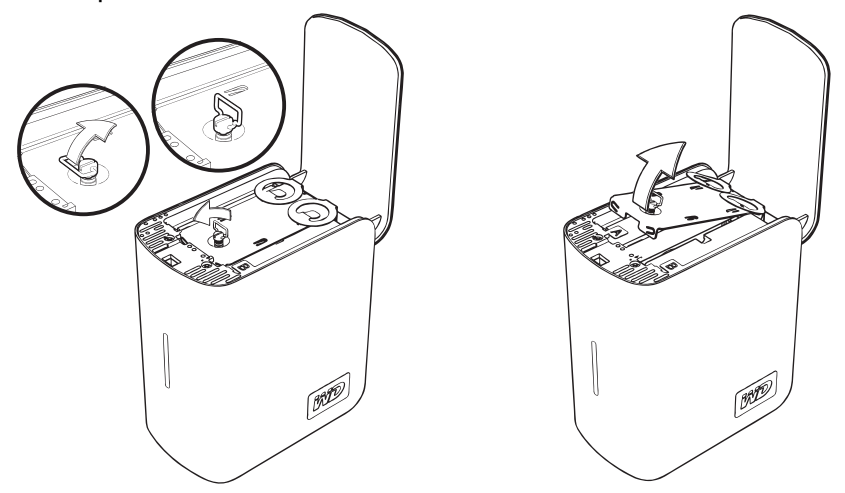

*Note:* Each drive is designated A or B by a color coded decal.

4. Locate the drive you wish to replace (A or B). Using the pulltab, carefully and slowly pull the drive assembly up and out of the enclosure and set aside.

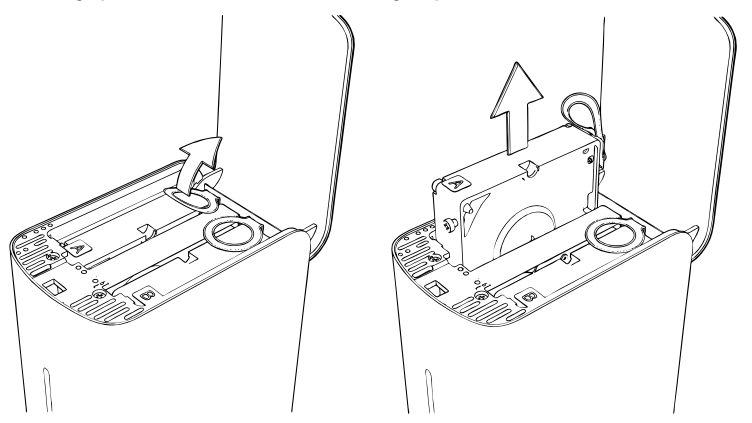

5. Gently slide the replacement drive assembly into the drive slot until is fully inserted.

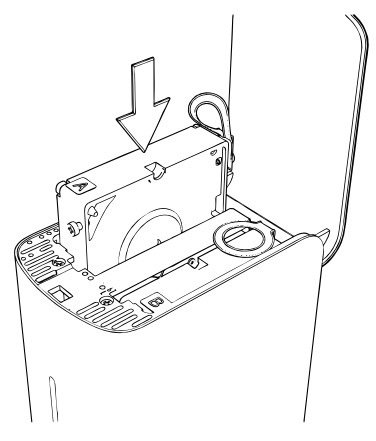

6. Replace the cover plate by sliding it under and between the pulltabs and securing it with the thumbscrew.

*Note:* Do not overtighten the thumbscrew.

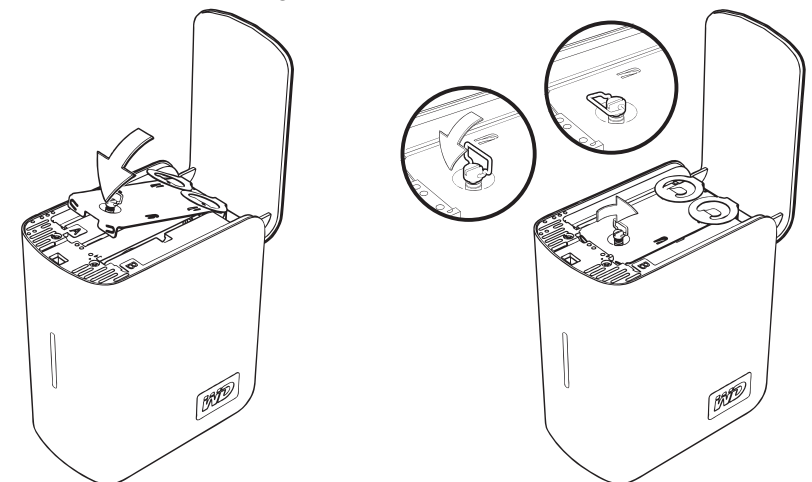

7. Close the cover and firmly push down until it locks into place.

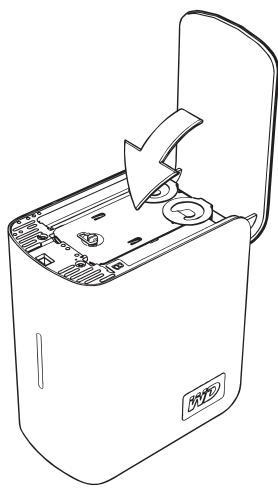

- 8. Reconnect only the power cable to the device. Do not connect computer interface cables.
- 9. The drive starts the rebuild process automatically and the LEDs cycle from bottom to top. The RAID rebuild may take up to 12 hours depending on drive capacity and activity, but typically will complete in 5-7 hours. Allow the RAID rebuild to complete.

**Important:** Do not attempt to use the device during the rebuild process.

- 10.Once complete, the LEDs will glow steadily to indicate power-on state.
- 11.Connect the interface cable. The WD Drive Manager Status displays (see ["WD](#page-14-0)  [Drive Manager Status" on page 12](#page-14-0)).
- 12.Return the faulty drive following the instructions provided in the WD knowledge base article# 1709.

**Important:** Do not disassemble the internal drive and attached assembly components. Return the entire internal drive assembly intact to WD.

# **10**

# <span id="page-27-1"></span><span id="page-27-0"></span>Troubleshooting

If you have problems when installing or using this product, visit our support Web site at *[support.wdc.com](http://support.wdc.com)* and search our knowledge base for more help.

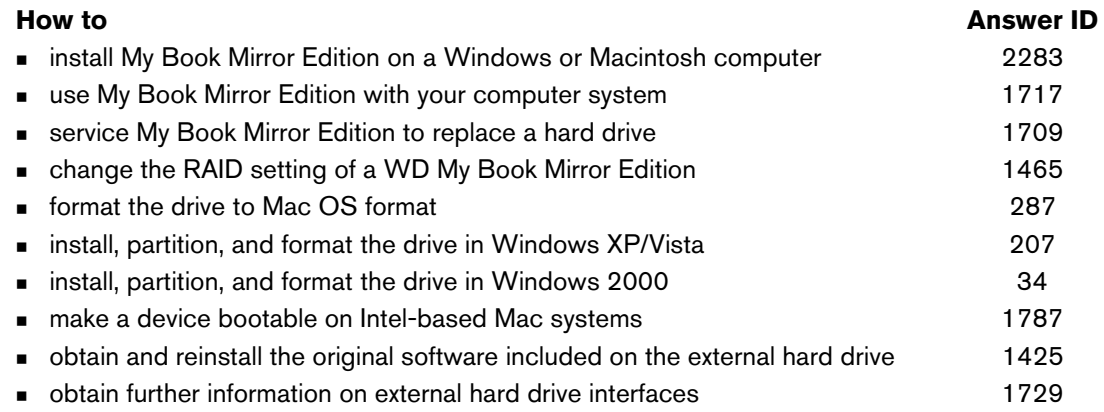

# <span id="page-28-0"></span>Appendix

**11**

## <span id="page-28-1"></span>**Regulatory Compliance**

#### <span id="page-28-3"></span>**FCC Class B Information**

This device has been tested and found to comply with the limits of a Class B digital device, pursuant to Part 15 of the FCC Rules. These limits are designed to provide reasonable protection against harmful interference in a residential installation. This<br>unit generates, uses, and can radiate radio frequency energy and, if not installed and used may cause harmful interference to radio or television reception. However, there is no guarantee that interference will not occur in<br>a particular installation. Any changes or modifications not expressly approved by WD could this equipment.

#### <span id="page-28-4"></span>**ICES/NMB-003 Compliance**

<span id="page-28-5"></span>Cet appareil de la classe B est conforme à la norme NMB-003 du Canada. This device complies with Canadian ICES-003 Class B.

#### <span id="page-28-6"></span>**Safety Compliance**

Approved for US and Canada. CAN/CSA-C22.2 No. 60950-1, UL 60950-1: Safety of Information Technology Equipment. Approuvé pour les Etats-Unis et le Canada. CAN/CSA-C22.2 No. 60950-1 : Sûreté d'équipement de technologie de l'information.

This product is intended to be supplied by a listed limited power source, double insulated, or direct plug-in power unit marked "Class 2."

#### **CE Compliance For Europe**

Marking by the CE symbol indicates compliance of this system to the applicable Council Directives of the European Union,<br>including the EMC Directive (2004/108/EC) and the Low Voltage Directive (2006/95/EC). A "Declaration accordance with the applicable directives has been made and is on file at Western Digital Europe.

#### **GS Mark (Germany only)**

Machine noise - regulation 3. GPSGV: Unless declared otherwise, the highest level of sound pressure from this product is 70db(A) or less, per EN ISO 7779. Maschinenlärminformations-Verordnung 3. GPSGV: Der höchste Schalldruckpegel beträgt<br>70 db(A) oder weniger gemäß EN ISO 7779, falls nicht anders gekennzeichnet oder spezifiziert.

**VCCI Notice (Japan only)**<br>この装置は、情報処理装置等電波障害自主規制協議会(VCCI)の基準 に基づくクラスB情報技術装置です。この装置は、家庭環境で使用すること を目的としていますが、この装置がラジオやテレビジョン受信機に近接して<br>使用されると、受信障害を引き起こすことがあります。 取扱説明書に従って正しい取り扱いをして下さい。

This is a Class B product based on the standard of the Voluntary Control Council for Interference (VCCI) from information technology equipment. If this is used near a radio or television receiver in a domestic environment, it may cause radio interference. Install and use the equipment according to the instruction manual.

#### **MIC Notice (Republic of Korea only)**

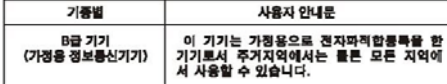

Class B Device 1 Please note that this device has been approved for non-business purposes and may be used in any environment, including residential areas.

#### <span id="page-28-2"></span>**Environmental Compliance (China)**

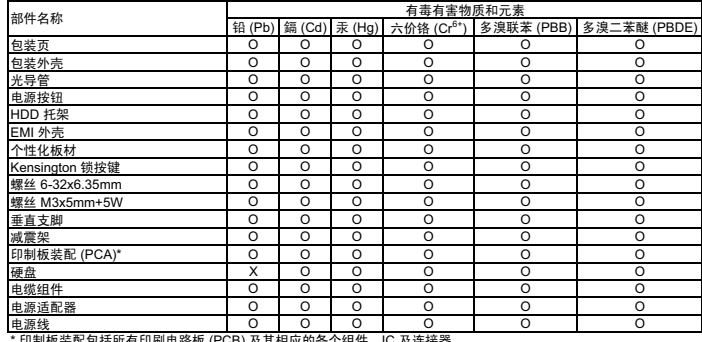

<u>・"*ɡ*क</u><br>\*印制板装配包括所有印刷电路板 (PCB) 及其相应的各个组件、IC 及连接器。<br>O:表示此部件所用的所有均质材料中包含的此有毒或有害物低于 MCV 标准中的限制要求。

○:表示此部件所用的所有均质材料中包含的此有毒或有害物低于 MCV 标准中的限制要求。<br>Q:表示此部件所用的均质材料中包含的此有毒或有害物低于 MCV 标准中的限制要求。<br>在出现一个 "x" 的所有情况下,WD 采用容许的排除。

#### <span id="page-29-3"></span><span id="page-29-0"></span>**Warranty Information**

#### <span id="page-29-2"></span>**Obtaining Service**

WD values your business and always attempts to provide you the very best of service. If this Product requires maintenance, either contact the dealer from whom you originally purchased the Product or visit our product support Web site at *support.wdc.com* for information on how to obtain service or a Return Material Authorization (RMA). If it is determined that the Product may be defective, you will be given an RMA number and instructions for Product return. An unauthorized return (i.e., one for which an RMA number has not been issued) will be returned to you at your expense. Authorized returns must be shipped in an approved shipping container, prepaid and insured, to the address provided on your return paperwork. Your original box and packaging materials should be kept for storing or shipping your WD product. To conclusively establish the period of warranty, check the warranty expiration (serial number required) via *support.wdc.com*. WD shall have no liability for lost data regardless of the cause, recovery of lost data, or data contained in any Product placed in its possession.

#### <span id="page-29-1"></span>**Limited Warranty**

WD warrants that the Product, in the course of its normal use, will for the term defined below, be free from defects in material and workmanship and will conform to WD's specification therefor. The term of your limited warranty depends on the country in which your Product was purchased. The term of your limited warranty is for 3 years in the North, South and Central America region, 3 years in the Europe, the Middle East and Africa region, and 3 years in the Asia Pacific region, unless otherwise required by law. The term of your limited warranty period shall commence on the purchase date appearing on your purchase receipt. WD shall have no liability for any Product returned if WD determines that the Product was stolen from WD or that the asserted defect a) is not present, b) cannot reasonably be rectified because of damage occurring before WD receives the Product, or c) is attributable to misuse, improper installation, alteration (including removing or obliterating labels and opening, disassembling, or removing external enclosures, including but not limited to the mounting frame, unless the product is on the list of limited user-serviceable products and the specific alteration is within the scope of the applicable instructions, as found at *support.wdc.com*), accident or mishandling while in the possession of someone other than WD. Subject to the limitations specified above, your sole and exclusive warranty shall be, during the period of warranty specified above and at WD's option, the repair or replacement of the Product. The foregoing warranty of WD shall extend to repaired or replaced Products for the balance of the applicable period of the original warranty or ninety (90) days from the date of shipment of a repaired or replaced Product, whichever is longer.

The foregoing limited warranty is WD's sole warranty and is applicable only to products sold as new. The remedies provided herein are in lieu of a) any and all other remedies and warranties, whether expressed, implied or statutory, including but not limited to, any implied warranty of merchantability or fitness for a particular purpose, and b) any and all obligations and liabilities of WD for damages including, but not limited to accidental, consequential, or special damages, or any financial loss, lost profits or expenses, or lost data arising out of or in connection with the purchase, use, or performance of the Product, even if WD has been advised of the possibility of such damages. In the United States, some states do not allow exclusion or limitations of incidental or consequential damages, so the limitations above may not apply to you. This warranty gives you specific legal rights, and you may also have other rights which vary from state to state.

Western Digital 20511 Lake Forest Drive Lake Forest, California 92630 U.S.A.

© 2009 Western Digital Technologies, Inc. All rights reserved.

4779-705011-A03 Jan 2009

Information furnished by WD is believed to be accurate and reliable; however, no responsibility is assumed by WD for its use nor for any infringement of patents or other rights of third parties which may result from its use. No license is granted by implication or otherwise under any patent or patent rights of WD. WD reserves the right to change specifications at any time without notice.

Western Digital, WD, the WD logo, My Book, and WD Caviar are registered trademarks; and Mirror Edition, WD Anywhere, and Safe Shutdown are trademarks of Western Digital Technologies, Inc. Other marks may be mentioned herein that belong to other companies.

# **Index**

## **A**

[Auto-off 21](#page-23-5)

#### **C**

[Capacity gauge 5](#page-7-5) [Compatibility, system 3](#page-5-2) [Compliance, regulatory 26](#page-28-1) [Configuring RAID 13,](#page-15-2) [17](#page-19-2)

#### **D**

**Device** [disconnecting 21](#page-23-6) [turning off 21](#page-23-6) **Drive** [configuration 5](#page-7-6) [format 5](#page-7-6) [replacing 22](#page-24-1) [Drive status 12](#page-14-2)

### **E**

[Environmental compliance \(China\) 26](#page-28-2) [eSATA 6](#page-8-2)

## **F**

[FAQs 25](#page-27-1) [FCC Class B information 26](#page-28-3) [FireWire 6](#page-8-2) [Frequently asked questions 25](#page-27-1)

#### **H**

[Handling precautions 4](#page-6-1)

**I** [ICES/NMB-003 compliance 26](#page-28-4) Interfaces [FireWire 800/400, USB, and eSATA 6](#page-8-2)

#### **K**

[Kensington Security Slot 6](#page-8-3) [Kit contents 2](#page-4-2)

#### **L**

[LED indicators 5](#page-7-7) [capacity gauge 5](#page-7-5) [Limited warranty 27](#page-29-1)

#### **O**

[Obtaining service 27](#page-29-2)

#### **P**

[Product registration 1](#page-3-0)

#### **R**

RAID [configuring 13,](#page-15-2) [17](#page-19-2) [disk messages 16,](#page-18-1) [20](#page-22-1) [status messages 15,](#page-17-0) [19](#page-21-0) [troubleshooting 14,](#page-16-1) [18](#page-20-1) [Registration, product 1](#page-3-0) [Regulatory compliance 26](#page-28-1) [Replacing a drive 22](#page-24-1) [RoHS 26](#page-28-2)

#### **S**

[Safe removal 21](#page-23-7) [Safe Shutdown 21](#page-23-8) [Safety compliance 26](#page-28-5) [Service, WD 1,](#page-3-1) [27](#page-29-2) **Software** [supplied on CD 7](#page-9-1) [WD RAID Manager-Mac 17](#page-19-3) [WD RAID Manager-Windows 13](#page-15-3) [Support, WD 1](#page-3-1) [System compatibility 3](#page-5-2)

#### **T**

[Troubleshooting 25](#page-27-1) [Turning off the device 21](#page-23-6)

#### **U**

[UL 26](#page-28-6) [Underwriters Laboratories Inc. 26](#page-28-6) [USB 6](#page-8-2)

#### **W**

[Warranty 27](#page-29-3) [Warranty, limited 27](#page-29-1) WD [service 1](#page-3-1) [support 1](#page-3-1) [WD Drive Manager status 12](#page-14-2) WD RAID Manager [Mac 17](#page-19-3) [Windows 13](#page-15-3)